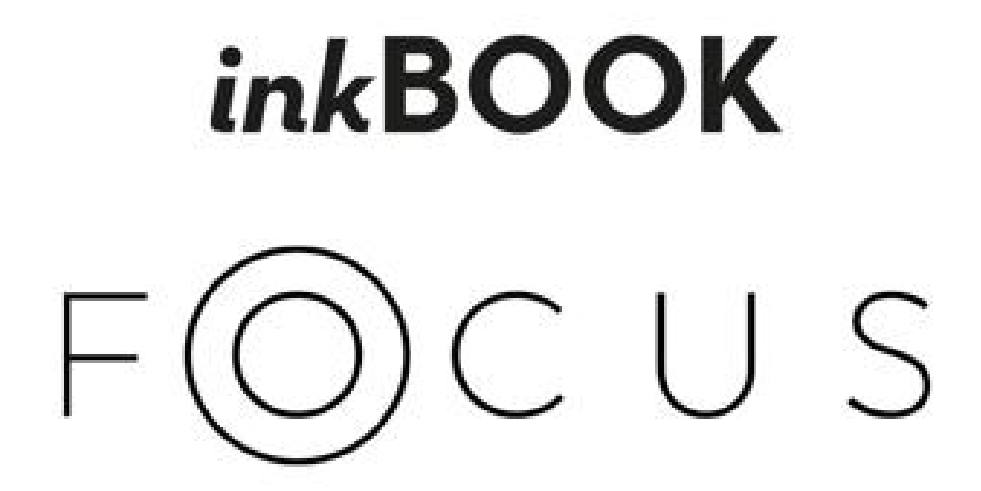

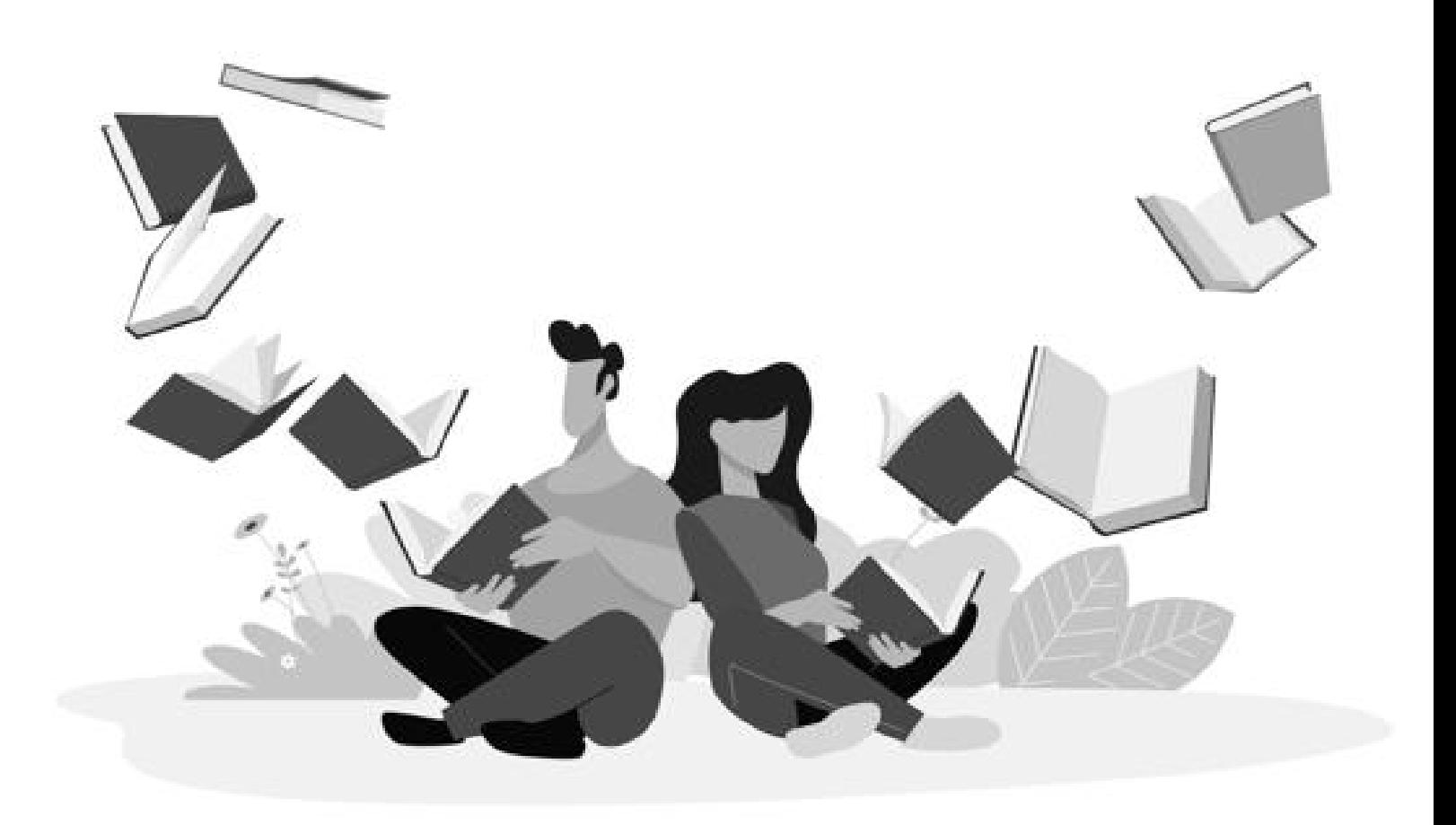

### **inkBOOK**

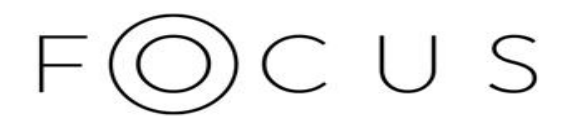

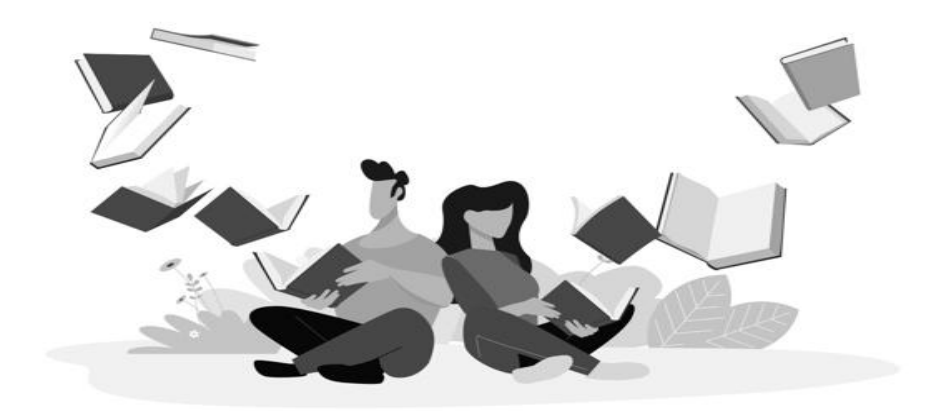

# **Uživatelský manuál inkBOOK Focus**

[Kapitola 1 Začínáme](#page-5-0)

[První zapnutí a nastavení zařízení inkBOOK](#page-5-1)

[Ovládací prvky inkBOOK](#page-6-0)

[Obnovování/blikající obrazovka - porozumění technologii displeje](#page-7-0) inkBOOK

**[Klávesnice](#page-9-0)** 

[Připojení WiFi](#page-10-0)

[Tvrdý reset](#page-12-0)

[Nastavení pro váš inkBOOK](#page-13-0)

[Kapitola 2 Navigace](#page-20-0)

[Úvodní obrazovka](#page-20-1)

[Panely nástrojů](#page-20-2)

[Zóny s kohoutkem](#page-21-0)

[Gesta](#page-22-0)

[Kapitola 3 Správa elektronických knih](#page-23-0)

[Knihovna](#page-23-1)

[Třídění](#page-23-2)

[Filtrování](#page-24-0)

**[Vyhledávání](#page-24-1)** 

[Přístup k nabídce titulů](#page-24-2)

[Sbírka](#page-26-0)

[Oblíbené e-knihy](#page-27-0)

[Odstranění knih z knihovny](#page-27-1)

[Kapitola 4 Čtení](#page-28-0)

[Přizpůsobení zobrazení textu](#page-28-1)

**[Komiksy](#page-28-2)** 

**[Obrázky](#page-28-3)** 

[Čtení](#page-28-4)

[Navigace v elektronických knihách](#page-29-0)

[Nastavení písma a stránky knihy](#page-31-0)

[Záložky, zvýraznění a poznámky.](#page-36-0)

[Čtení knih ve formátu PDF](#page-38-0)

[Slovník](#page-38-1)

[Kapitola 5 Další funkce](#page-40-0)

[Používání inkBOOKu s počítačem](#page-40-1)

[Instalace slovníků a aplikací z "inkBOOK Plus"](#page-41-0)

[Internetový prohlížeč](#page-42-0)

[Dodatek A Informace o výrobku](#page-45-0)

[Informace o bezpečnosti a dodržování předpisů](#page-45-1)

[Údržba inkBOOK](#page-45-2)

[Servis inkBOOK](#page-45-3)

[Bezpečnost baterií](#page-45-4)

[Další bezpečnostní aspekty](#page-46-0)

[Specifikace produktu](#page-46-1)

[Právní podmínky](#page-46-2)

**[Záruka](#page-46-3)** 

[Upozornění na autorská práva, ochranné známky a další](#page-46-4)

## <span id="page-5-0"></span>Kapitola 1 Začínáme

Vítejte ve svém novém inkBOOKu!

Tento krátký průvodce vám pomůže popsat vlastnosti a funkce vašeho zařízení inkBOOK. Některé funkce nemusí být k dispozici v závislosti na zemi vašeho bydliště nebo umístění nebo modelu inkBOOK. Pro více informací o konkrétních funkcích vždy navštivte [stránky www.inkbook.eu/support](https://www.inkbook.eu/support) nebo nám položte dotaz na help@inkbook.eu.

#### <span id="page-5-1"></span>První zapnutí a nastavení zařízení inkBOOK

Před spuštěním doporučujeme připojit inkBOOK ke zdroji napájení 5V 1A nebo k počítači. Hotovo? Děkujeme, tak jdeme na to!

Nastavení inkBOOKu vyžaduje několik jednoduchých a snadných kroků:

- 1. Ještě na kabelu zapněte inkBOOK.
- 2. Vyberte jazyk a postupujte podle nastavení na obrazovce.
- 3. Připojte se k bezdrátové síti a zadejte heslo WiFi.
- 4. Váš inkBOOK vás nyní vyzve k aktualizaci firmwaru, pokud je k dispozici. Ujistěte **se, že jste stále připojeni kabelem ke zdroji napájení,** a aktualizaci přijměte. To může chvíli trvat (pokud se žádná aktualizace neobjeví, znamená to, že váš inkBOOK již má nejnovější firmware). Pro instalaci aktualizace musí být vaše zařízení nabito minimálně na 30  $\%$ .
- 5. Čas od času také aktualizujeme on-line obsah obchodu inkBOOK Plus. Pokud k takové aktualizaci dojde, poznáte ji podle toho, že se zobrazí následující obrazovka:

Vaše inkBOOK se připravuje. Může to chvíli trvat.

6. Nyní, když se váš inkBOOK restartuje, jste připraveni vstoupit do světa miliónů nádherných příběhů!

#### <span id="page-6-0"></span>Ovládací prvky inkBOOK

Tady je jen několik z nich, které si zapamatujte:

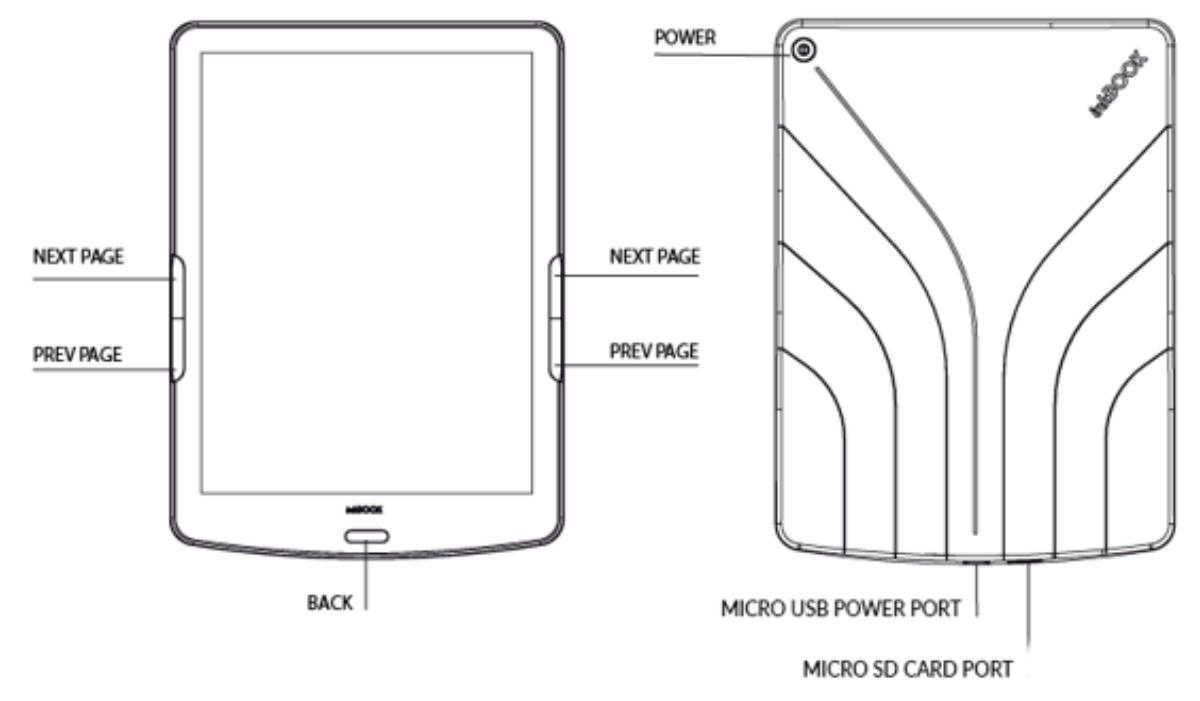

**Zapnutí:** čteček inkBOOK zapnete stisknutím tlačítka napájení na zadní straně na 2 sekundy.

**Vypnutí:** Chcete-li čteček inkBOOK vypnout, stiskněte a podržte tlačítko napájení po dobu 5 sekund, dokud se nezobrazí dialogové okno, a poté vyberte možnost "Vypnout".

**Změna stránek**: Chcete-li změnit stránku v knize, stiskněte tlačítko Další stránka nebo Předchozí stránka.

**Režim spánku:** Po několika minutách nečinnosti přejde inkBOOK automaticky do režimu spánku. Statický spořič obrazovky nespotřebovává energii z baterie. Krátkým stisknutím tlačítka napájení režim spánku přejdete/ukončíte.

**Nabíjení zařízení inkBOOK:** Jeden konec přiloženého kabelu připojte k napájecímu portu USB a druhý konec k nabíječce USB. Používejte prosím pouze nabíječky 5V 1A (cca 4 hodiny nabíjení) nebo USB vašeho počítače (cca 6 hodin nabíjení).

**Připojení zařízení inkBOOK k počítači:** Pro připojení inkBOOKu k počítači a přenos souborů můžete použít kabel USB, který najdete v krabici. Více informací naleznete zde: Informace o používání inkBOOKu s počítačem

#### <span id="page-7-0"></span>Obnovování/blikající obrazovka - porozumění technologii displeje inkBOOK

Váš inkBOOK používá technologii zobrazení s vysokým rozlišením, která se nazývá elektronický papír a je vyráběna společností E Ink Corporation. Displej je reflexní, což znamená, že jej můžete jasně číst i na jasném slunečním světle. Elektronický papír používá inkoust stejně jako knihy a noviny, ale zobrazuje částice inkoustu elektronicky pomocí elektrického proudu.

Občas se může zdát, že obrazovka bliká, zejména když ji používáte v aplikacích. Je to součást procesu OBNOVENÍ displeje elektronické čtečky.

Ve výchozím nastavení je inkBOOK vybaven rychlým a plynulým otáčením stránek, což minimalizuje počet obnovení (blikání celé

obrazovky). Aplikace vestavěné v softwaru inkBOOK jsou speciálně upraveny tak, aby plně využívaly technologii elektronického inkoustu.

Je však možné, že při používání jiných aplikací třetích stran pro systém Android (včetně aplikací z obchodu inkBOOK Plus nebo při používání internetu může elektronická čtečka častěji blikat nebo se obraz nemusí zobrazovat správně - na obrazovce mohou zůstávat podivné artefakty. Chcete-li je vymazat, proveďte akci úplného obnovení klepnutím na tlačítko $\vec{C}$  na panelu nástrojů.

#### **Stavové indikátory**

Stejně jako většina zařízení se systémem Android používá inkBOOK stavový řádek v horní části obrazovky, který uživatele informuje o aktuálním stavu a aktuálních událostech.

搜 ← ⊖ ♀  $19:53$ 

Mohou se zobrazit následující stavové indikátory:

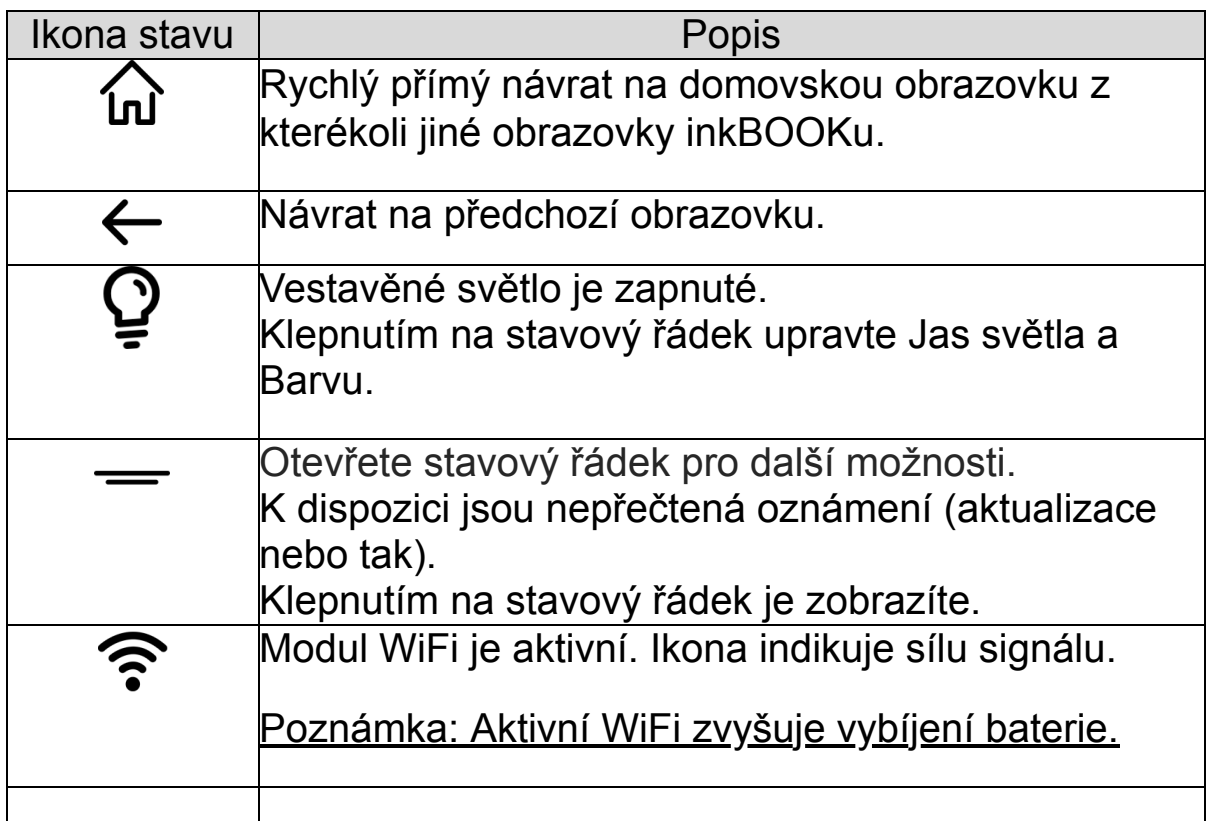

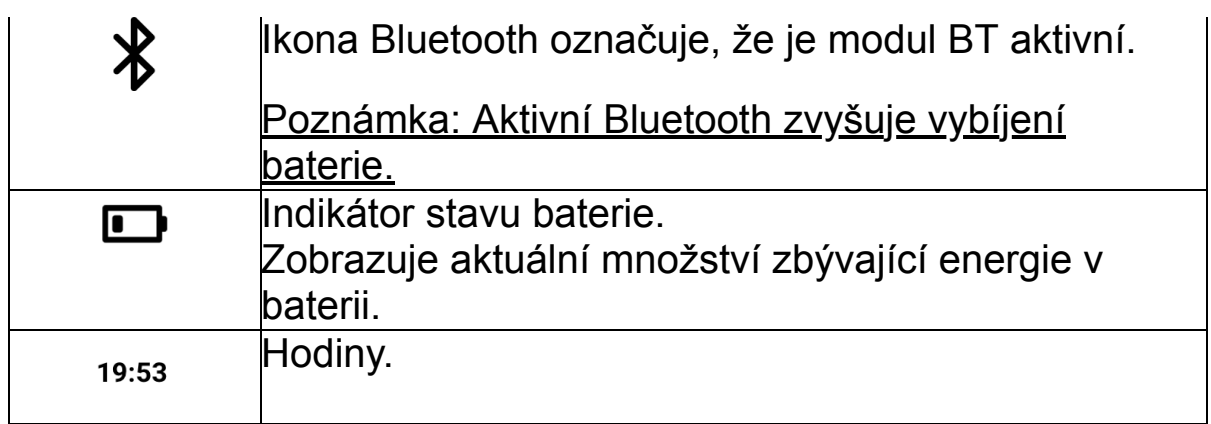

#### <span id="page-9-0"></span>Klávesnice

Klávesnice na obrazovce se zobrazí, když ji potřebujete k programování, vyhledávání, procházení internetu, vyplňování formulářů, vytváření poznámek apod.

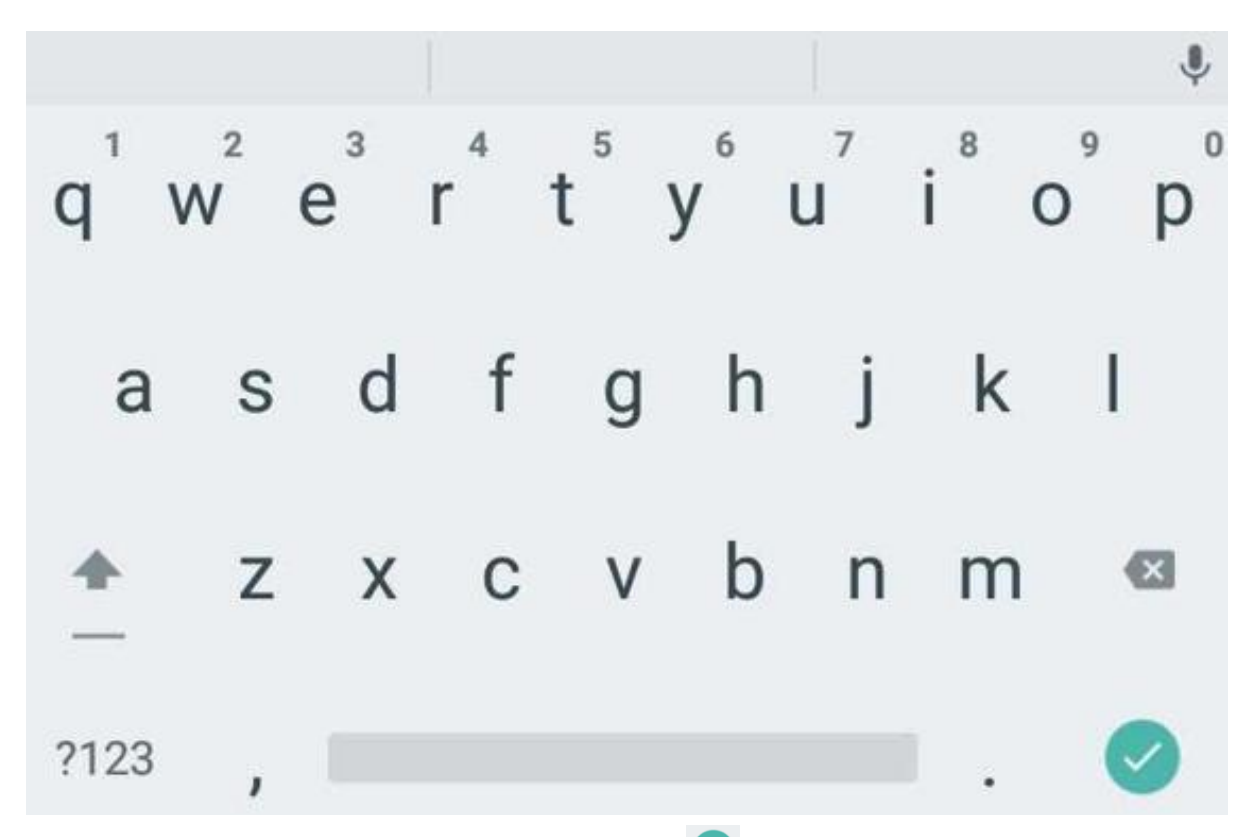

Po dokončení psaní stiskněte tlačítko pro zavření klávesnice a vyvolání související akce (např.: spuštění vyhledávání nebo otevření webové adresy). Pro zavření klávesnice stiskněte tlačítko ZPĚT.

Na klávesnici jsou k dispozici speciální klávesy:

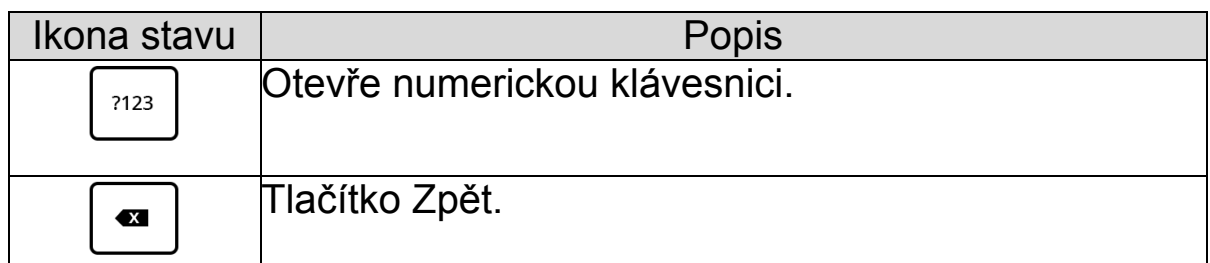

#### <span id="page-10-0"></span>Připojení WiFi

První nastavení připojení Wi-Fi stačí provést během výukového programu, který se spustí při prvním zapnutí zařízení inkBOOK. Můžete také přejít do Nastavení $\mathbb{Q}$  (z Aplikací 888 nebo klepnutím na horní stavový řádek) a vybrat Wi-Fi .

Na obrazovce se zobrazí všechny dostupné sítě WiFi - pokud se tak nestane, ujistěte se, že je WiFi zapnutá, stisknutím přepínače

#### $OFF/ON$  $\bigcirc$ .

Nyní vyberte a klepněte na vybraný název sítě a zadejte heslo pro připojení.

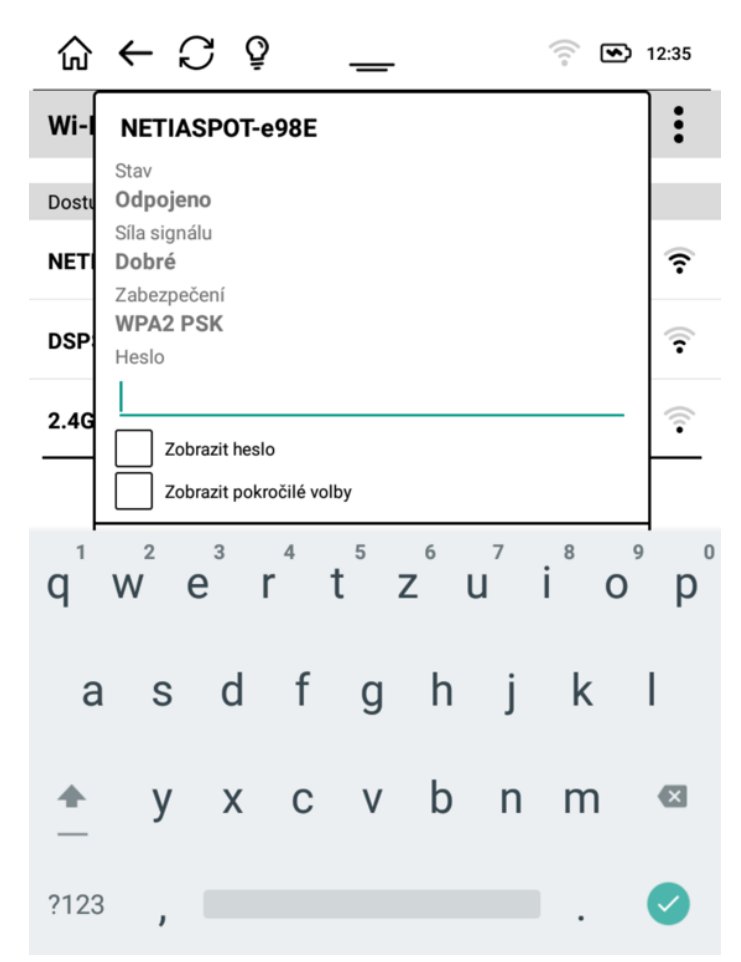

Pokud se požadovaná síť nezobrazí, zkuste několikrát stisknout tlačítko obnovení $\ddot{\sim}$ .

Po výběru sítě, ke které se chcete připojit, budete požádáni o zadání hesla. Zadejte správné heslo a klepněte na tlačítko Připojit.

Na hlavní obrazovku wi-fi se můžete kdykoli vrátit stisknutím tlačítka Zrušit.

Tlačítko Diagnose vygeneruje QR kód se všemi důležitými informacemi o síti. Slouží pro účely zákaznického servisu inkBOOK k diagnostice případných problémů s wi-fi, aniž by bylo nutné odebírat zařízení od koncového uživatele.

Tlačítko Menu : umožňuje přístup k pokročilým nastavením Wi-Fi:

- **●** Přidat síť připojuje se k uzavřeným sítím SSID tím, že umožňuje ruční zadání názvu sítě.
- **●** Pokročilé umožňuje změnit výchozí chování WiFi v inkBOOKu - doporučeno pouze pro pokročilé uživatele.

Oznámení o veřejné síti:

Spousta veřejných sítí Wi-Fi vyžadovala dodatečné přihlášení a souhlas s podmínkami prostřednictvím webového prohlížeče. V případě, že je to vyžadováno, zobrazí se oznámení. Klepnutím na Oznámení týkající se připojení Wi-Fi přejděte na vstupní stránku poskytovatele Wi-Fi a získejte přístup k síti.

V některých případech nelze takové povolení získat - např. u speciálních funkcí java skriptů nebo služeb GMS. V takovém případě se obraťte na správce takové sítě s žádostí o pomoc nebo použijte jinou síť WiFi.

V některých případech také mobilní sítě neposkytují dostatečnou rychlost přenosu dat, aby bylo možné stáhnout aktualizaci firmwaru nebo úspěšně dokončit konfiguraci zařízení. V takovém případě připojte inkBOOK k jiné síti wi-fi.

Pokud je již wi-fi nakonfigurována, můžete se k síti snadno připojit klepnutím na ikonu  $\widehat{\bullet}$  na horní liště.

#### <span id="page-12-0"></span>Tvrdý reset

Ve velmi nepravděpodobném případě může být nutné inkBOOK restartovat. Za tímto účelem stiskněte a podržte tlačítko napájení po dobu 10 sekund, dokud se nezobrazí dialogové okno Napájení, a poté klepněte na Restartovat.

#### <span id="page-13-0"></span>Nastavení pro váš inkBOOK

Chcete-li se dostat do Nastavení (Menu), vyberte v aplikaci možnost Nastavení  $\mathbb{Q}$ .

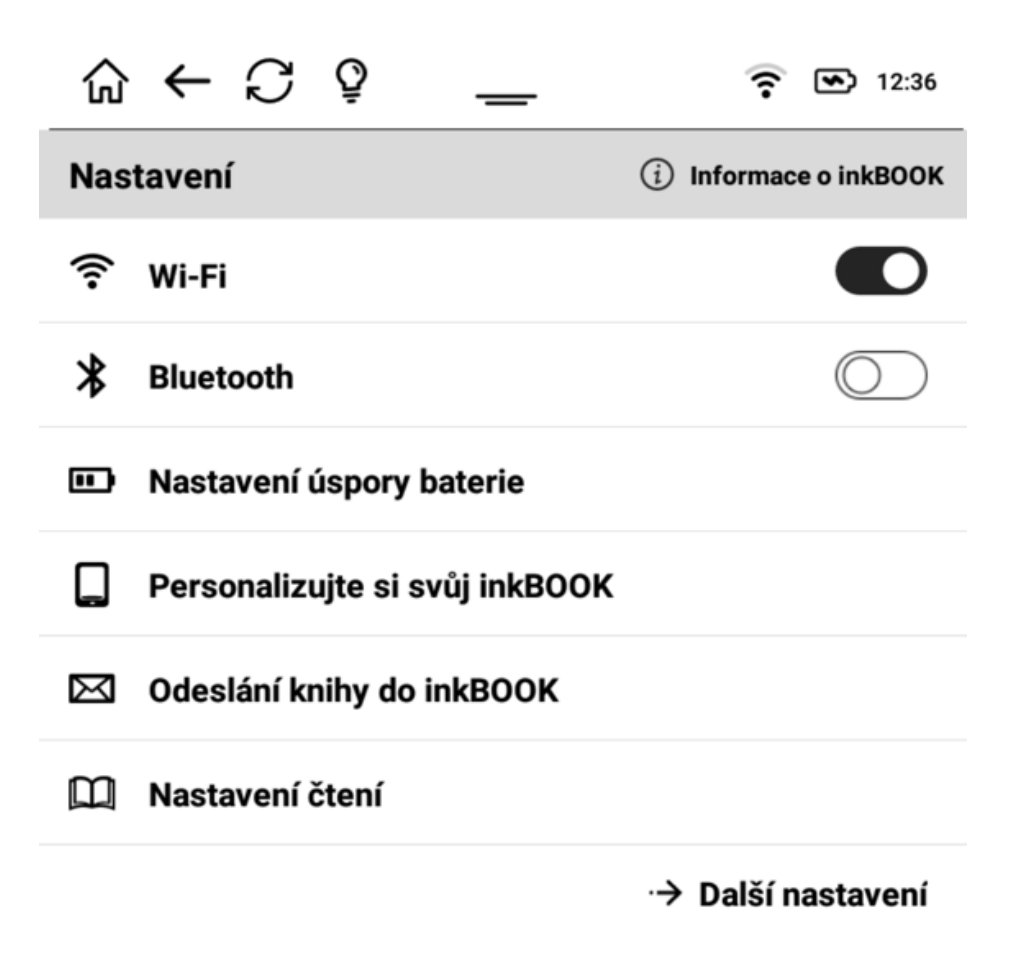

#### **WIFI**

Umožňuje zapnout/vypnout Wi-Fi a zobrazuje její stav.

#### BLUETOOTH

Umožňuje zapnout/vypnout Bluetooth a připojit se ke sluchátkům nebo reproduktorům, které podporují Bluetooth.

## NASTAVENÍ PRO ÚSPORU BATERIE

Umožňuje zjistit stav baterie a optimalizovat spotřebu energie.

Můžete nastavit **čas, kdy se má** inkBOOK přepnout **do režimu spánku, a také** čas, kdy se má vypnout, když nečtete. Pro úsporu energie a ochranu životního prostředí se doporučuje vypínat elektronická zařízení, pokud se nepoužívají.

#### NASTAVENÍ PERSONALIZACE INKBOOKU

Umožňuje personalizovat inkBOOK

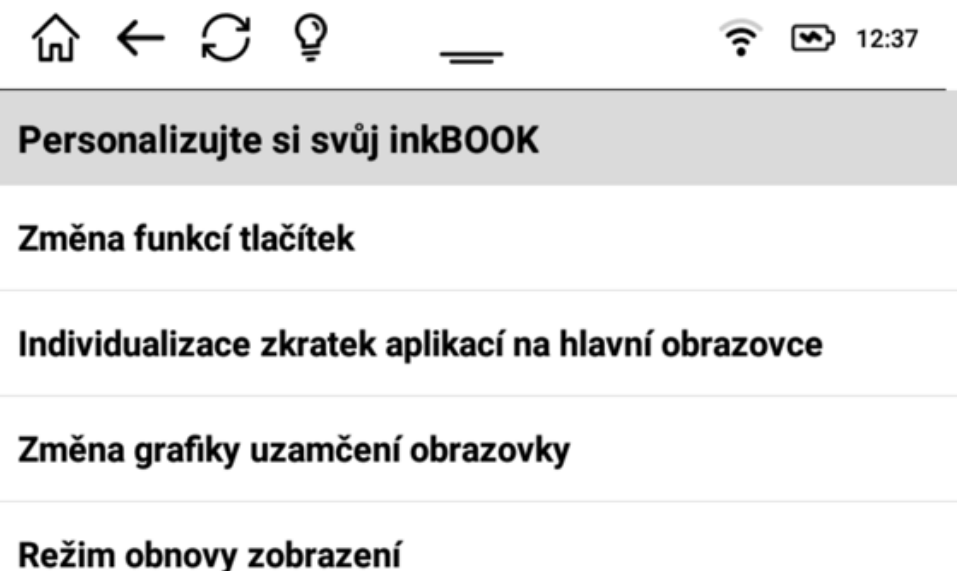

**Nastavení tlačítek** můžete **měnit** podle toho, kterou rukou chcete listovat stránkami, a nadefinovat si je podle libosti. Tlačítka jsou ve výchozím nastavení nastavena tak, aby vyvolávala akce Zvýšení/snížení hlasitosti. Je to proto, že některé externí aplikace tuto funkci používají k listování stránkami pomocí fyzických tlačítek. Můžete to tak nechat, protože naše nativní aplikace pro čtení bude s tímto nastavením úspěšně listovat stránkami.

**Aplikace, které se zobrazují v dolní části domovské obrazovky,** můžete **změnit, abyste** měli snadnější přístup k oblíbeným aplikacím. Stačí si vybrat ty, které se vám líbí, a určit, v jaké pozici je chcete mít. Můžete nastavit zástupce aplikací, které jsou již v zařízení nainstalovány.

Na zamykací obrazovce (obrazovce režimu spánku) se může zobrazit obrázek, který se vám líbí. Stačí **změnit grafiku podle svých preferencí**. Vyberte si jeden z obrázků zobrazených na obrazovce. Pokud chcete přidat svůj obrázek, nezapomeňte jej nejprve upravit na přesnou velikost rozlišení obrazovky inkBOOK a stáhnout jej do složky "Screensavers".

Někdy může být důležitá volba preferovaného **režimu obnovování obrazovky.** Vezměte prosím na vědomí, že obrazovky E Ink se obnovují částečně, ale také je třeba provést úplné obnovení každý určitý interval. Tento interval můžete nastavit v:

- **-** stránek po několika z nich se provede úplná aktualizace,
- **-** čas úplné obnovení po zvoleném čase.

Pokud nemáte žádné zvláštní potřeby, doporučujeme zůstat u výchozího nastavení.

## NASTAVENÍ ČTENÍ

Umožňuje nastavit nastavení čtení, které se provede při otevření elektronické knihy.

- **-** Zobrazit čas zbývající do konce zobrazuje čas zbývající do konce knihy
- **-** Zobrazit průběh čtení zobrazí průběh čtení v % nebo nakreslením čáry.

#### POSLAT KNIHU DO INKBOOKU

Pokud chcete rychle a snadno přenést e-knihy, které jste si právě zakoupili, do svého inkBOOKu, je tento nástroj určen právě pro vás. Po přijetí podmínek používání vám váš inkBOOK vytvoří e-mailovou adresu (během tohoto procesu buďte připojeni k Wi-Fi), na kterou můžete e-knihu odeslat jako přílohu. Tuto adresu můžete zkopírovat nebo naskenovat QR kód.

Pak stačí synchronizovat zařízení a e-kniha na vás bude čekat na domovské obrazovce a v knihovně.

Někteří poskytovatelé obsahu a služeb mají na svých webových stránkách službu "Send-by-mail", takže stačí zadat e-mailovou zprávu Send-to-inkBOOK.

Mějte prosím na paměti, že některé soubory mohou být příliš velké na to, abyste je mohli poslat e-mailem. Každý poskytovatel služeb má v tomto ohledu svá omezení. Pokud je váš soubor příliš velký, můžete jej vždy odeslat připojením inkBOOKu k počítači pomocí připojeného kabelu.

## DALŠÍ NASTAVENÍ

Umožnit přístup k pokročilejším možnostem

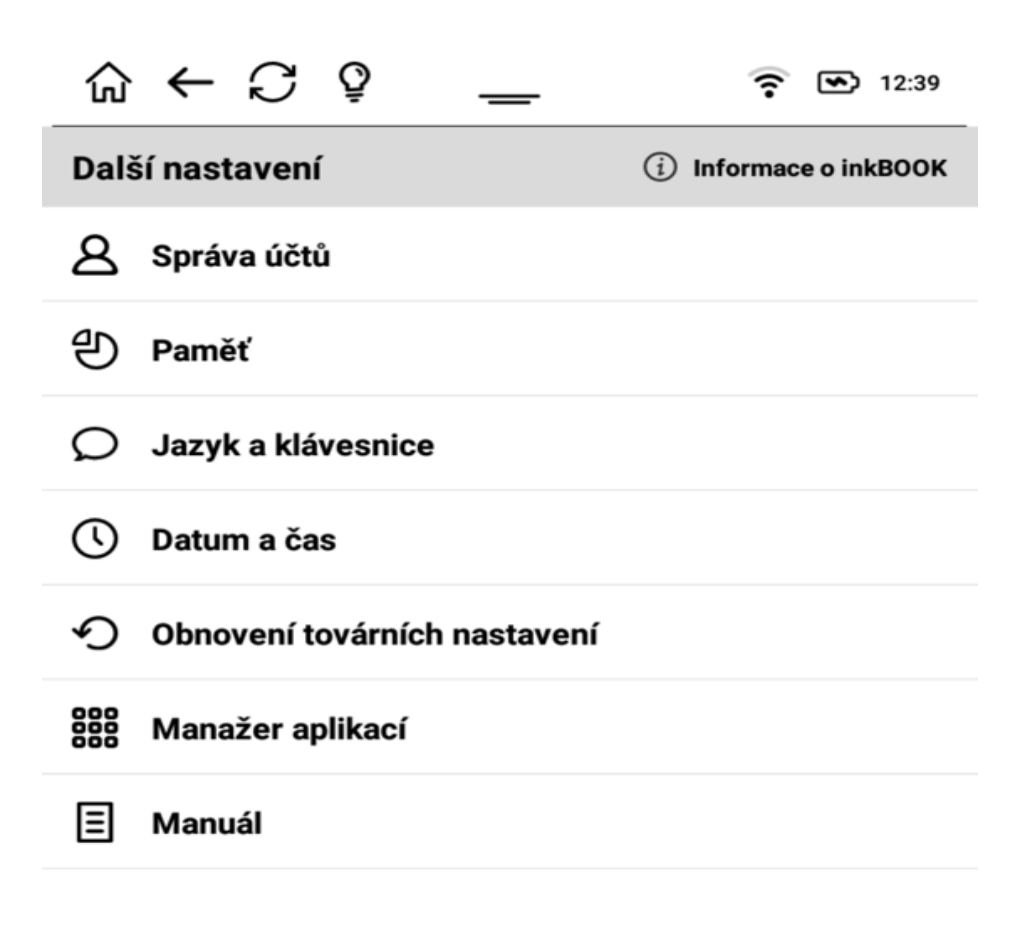

Zpět

#### SPRAVOVAT ÚČTY

Umožňuje přístup k informacím o účtu, jejich přidání nebo odstranění.

Zde můžete například přidat svůj účet Adobe a synchronizovat tak svou sbírku knih ve čtečce.

Za tímto účelem klepněte na položku "Spravovat účty" a poté klepněte na ikonu v pravém horním rohu obrazovky:

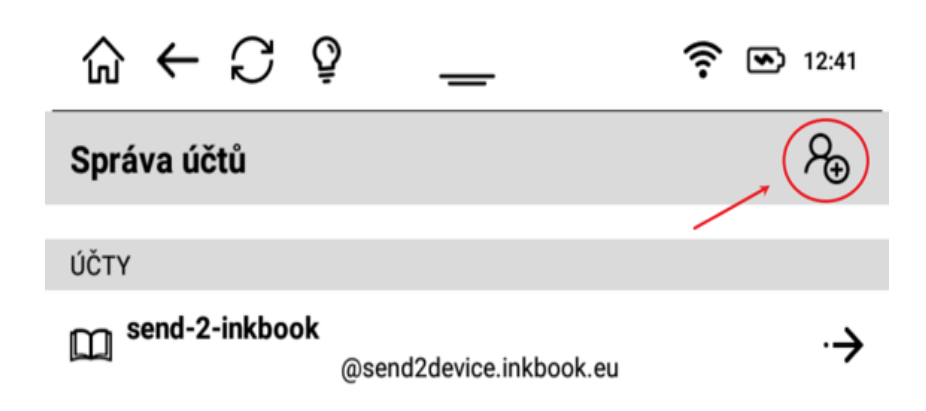

Při provádění dalších kroků zůstaňte připojeni k internetu.

Dále vyberte typ účtu (Adobe ID)

Nyní můžete v seznamu na obrazovce vyhledat svou knihovnu nebo knihkupectví, zadat e-mail a heslo.

Jakmile bude váš účet vytvořen a vy budete přihlášeni, vaše sbírka elektronických knih bude v zařízení synchronizována.

Nezapomeňte, že k dispozici budou pouze elektronické knihy s platnými tokeny, jejichž platnost ještě nevypršela.

## PAMĚŤ

Umožňuje přístup k informacím o paměti/úložiště v zařízení inkBOOK. Pokud je vložena karta SD, zobrazí také informace o ní.

## JAZYK A KLÁVESNICE

Umožňuje změnit jazyk uživatelského rozhraní (Menu) a nastavit preferovanou klávesnici na obrazovce.

Výchozí klávesnice Android zjišťuje zvolený jazyk rozhraní a přizpůsobuje se mu.

# DATUM A ČAS

Umožňuje nastavit datum a čas a způsob synchronizace s inkBOOKem.

## OBNOVENÍ TOVÁRNÍHO NASTAVENÍ

Vymaže vše v zařízení inkBOOK a vrátí jej do továrního nastavení. Vezměte prosím na vědomí, že tato akce vymaže kompletně celou paměť i kartu SD (pokud je vložena do zařízení). Tato funkce je nevratná.

#### APPS MANAGER

Správce aplikací je nástroj pro správu aplikací nainstalovaných v zařízení inkBOOK. Zde je můžete obnovit vymazáním jejich dat, udělit nebo zrušit přístupy k aplikacím nebo zcela odstranit ty, které nepoužíváte. Tento nástroj funguje přesně jako každý Správce aplikací pro systém Android.

## MANUÁLNÍ

Zde najdete celou uživatelskou příručku (přesně tuto, kterou právě čtete).

#### inkBOOK INFORMACE

Zde naleznete veškeré informace o svém inkBOOKu, sériová čísla, firmware, verzi jádra a kompilace Androidu, právní informace a informace o stavu zařízení.

Kliknutím na položku "Aktualizace systému" můžete zkontrolovat, zda je v zařízení inkBOOK nainstalován nejnovější firmware.

## <span id="page-20-0"></span>Kapitola 2 Navigace

#### <span id="page-20-1"></span>Úvodní obrazovka

Na domovské obrazovce inkBOOKu najdete 4 informační zóny, z nichž 2 jsou panely nástrojů nahoře a dole se základními stavovými informacemi a rychlým přístupem k hlavním nastavením zařízení a 2 uprostřed s informacemi o stavu čtení.

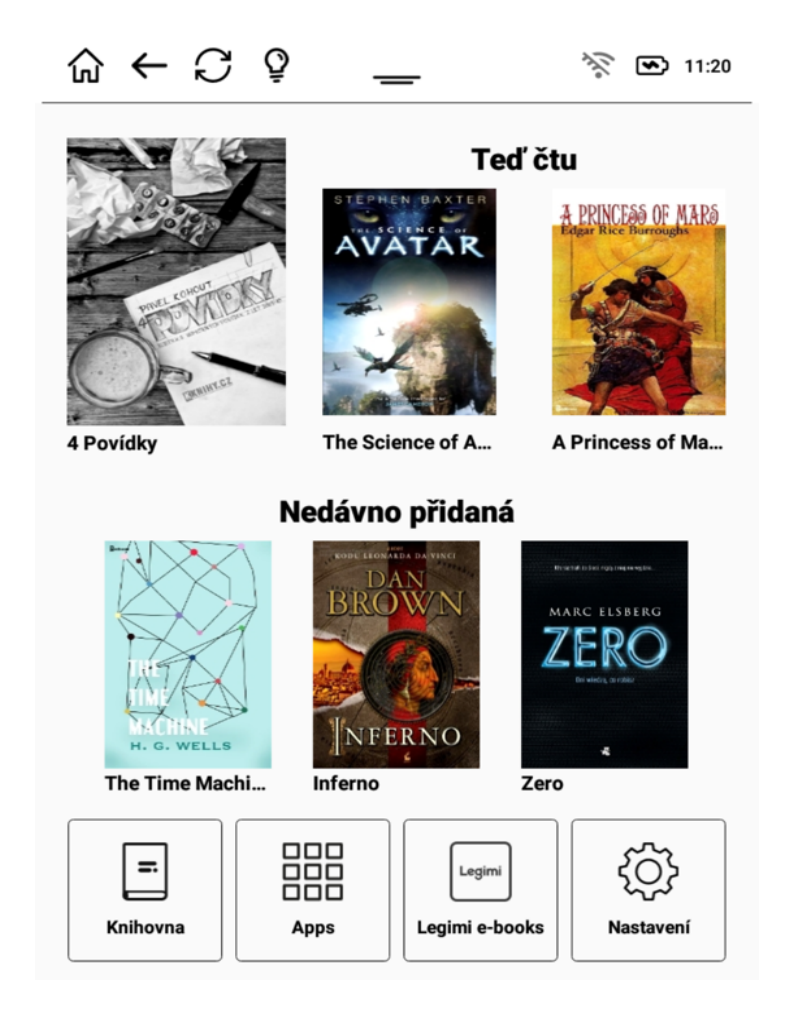

#### <span id="page-20-2"></span>Panely nástrojů

Na panelu nástrojů TOP máte možnost:

m Rychlý přímý návrat na domovskou obrazovku z kterékoli jiné obrazovky inkBOOKu.

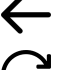

- ← Návrat na předchozí obrazovku
- $\mathcal G$  Okamžité obnovení stránky
- Ō Přístup k nastavení předního světla

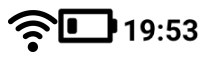

Informace o stavu Wifi a baterie, hodina

Spodní panel nástrojů umožňuje přístup k:

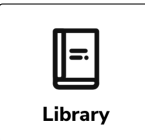

Knihovna - místo, kde jsou všechny vaše knihy

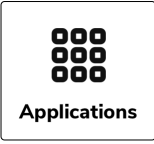

Aplikace

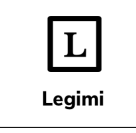

Vaše oblíbená aplikace bez procházení aplikací

န်ဝိန် **Settings** 

Nastavení

#### <span id="page-21-0"></span>Zóny s kohoutkem

V horní zóně můžete znovu začít číst poslední knihu (vlevo) nebo ty, které jste otevřeli těsně předtím.

V dolní zóně jsou zobrazeny knihy, které jste do zařízení přidali v poslední době.

E-knihu můžete otevřít buď v sekci "Právě čtu", nebo v sekci "Nedávno přidané".

UPOZORŇUJEME, že v některých případech se mohou zóny odposlechu lišit. Zejména pokud si zakoupíte inkBOOK s dalšími službami.

#### <span id="page-22-0"></span>Gesta

Každou z možností na panelech nástrojů i knih spustíte klepnutím na obrazovku. V některých případech může být v závislosti na službách, které jste si u inkBOOKu zakoupili, možné i posouvání.

## <span id="page-23-0"></span>Kapitola 3 Správa elektronických knih

#### <span id="page-23-1"></span>Knihovna

Knihovna je místo, kde se objeví vaše knihy. Pokud je e-kniha správně vytvořena, zobrazí se metadata zobrazující obálky, názvy, autory atd. Ikony a umožňují zobrazit vaše e-knihy podle vašich představ, v mřížkovém zobrazení nebo v zobrazení seznamu.

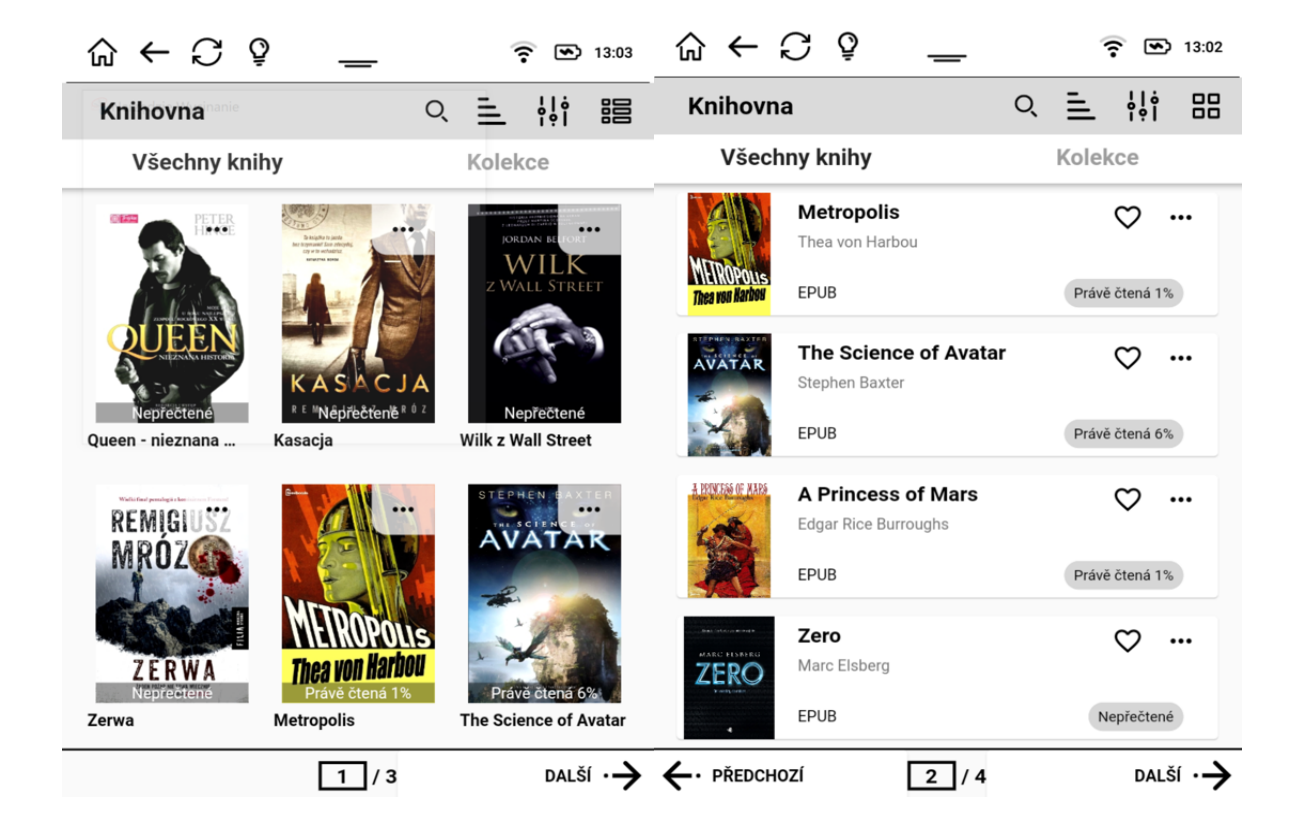

#### <span id="page-23-2"></span>Třídění

Chcete-li třídit svou sbírku knih, stiskněte tlačítko $\equiv$  a vyberte preferované parametry třídění.

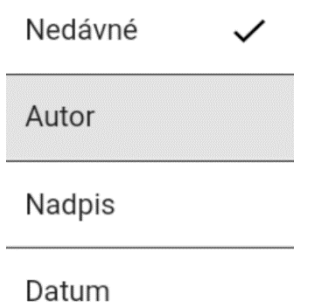

#### <span id="page-24-0"></span>Filtrování

Při správě velkých sbírek mohou být užitečné filtry pro přesnější výsledky. Chcete-li použít filtr, stiskněte tlačítkote i a vyberte možnost filtru.

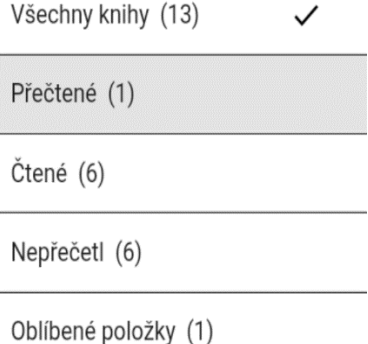

## <span id="page-24-1"></span>Vyhledávání

Pokud tam právě přidaná kniha ještě není, můžete ji vyhledat kliknutím na ikonu lupy $Q$ .

#### <span id="page-24-2"></span>Přístup k nabídce titulů

Jak vidíte na obrázku níže, když jsou knihy zobrazeny jako sloupce, můžete získat mnoho informací. Za obálkou se v inkBOOKu zobrazí **název, autor** a **formát** souboru elektronické knihy.

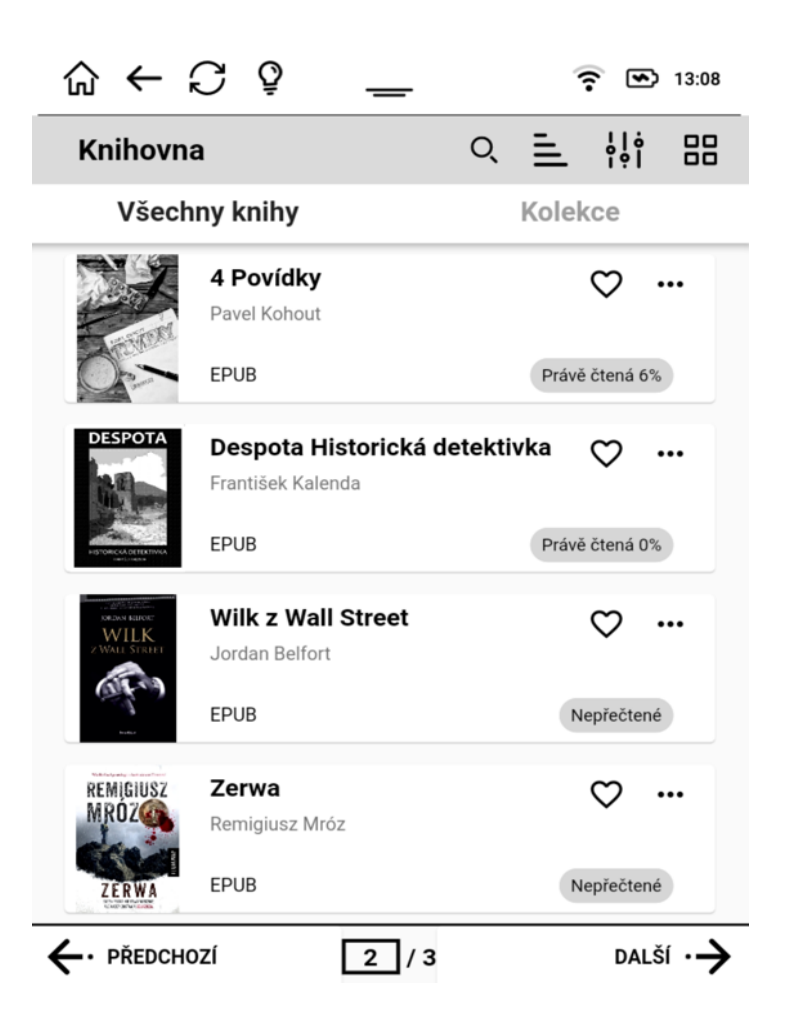

Vpravo najdete informaci o **průběhu čtení** (nebo informaci, že vaše kniha ještě nebyla přečtena nebo stažena). Bude zde indikátor ve

tvaru srdce, který ukazuje, zda je kniha vaše **oblíbená,** a 3 tečky , které zpřístupňují **další nabídku**.

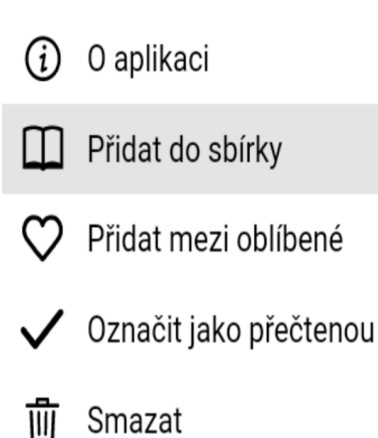

Kliknutím na **si budete moci prohlédnout další informace o** eknize a také **spravovat svou e-knihu.**

Všechny informace, které vydavatel uvedl, a vaše nastavení týkající se knihy budou k dispozici jako na obrazovce níže.

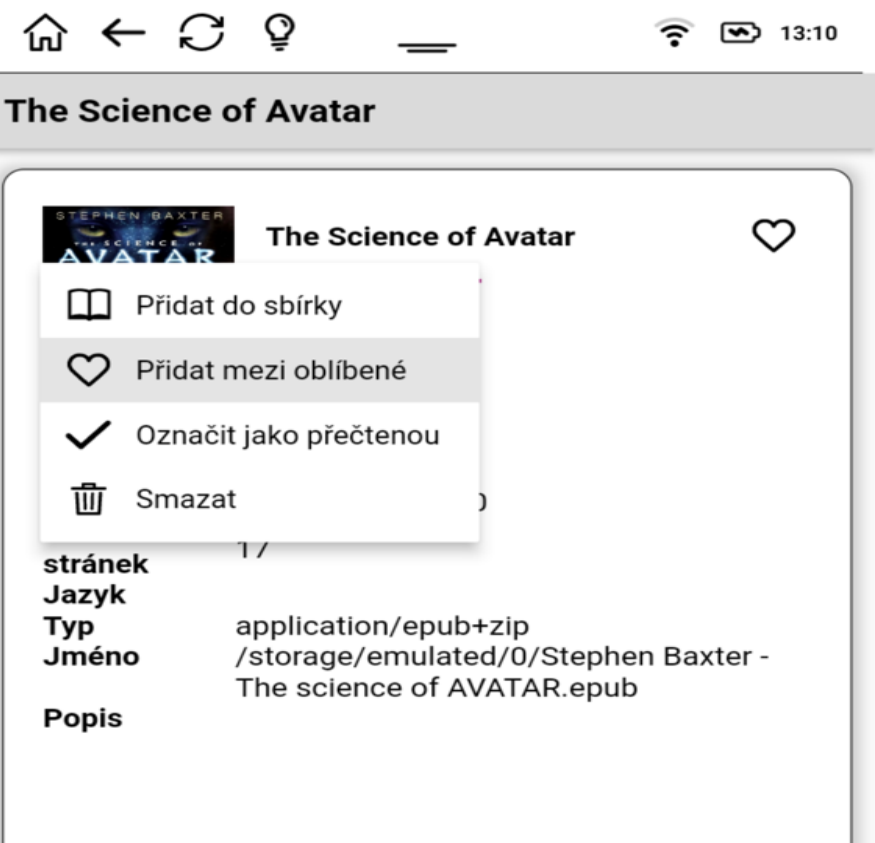

#### <span id="page-26-0"></span>Sbírka

Nyní můžete přidat nebo odebrat elektronickou knihu ze sbírky. Kolekce je seznam, který seskupuje knihy podle vašich představ. Kliknutím na tuto ikonu můžete založit novou kolekci a pojmenovat ji

podle svého přání:

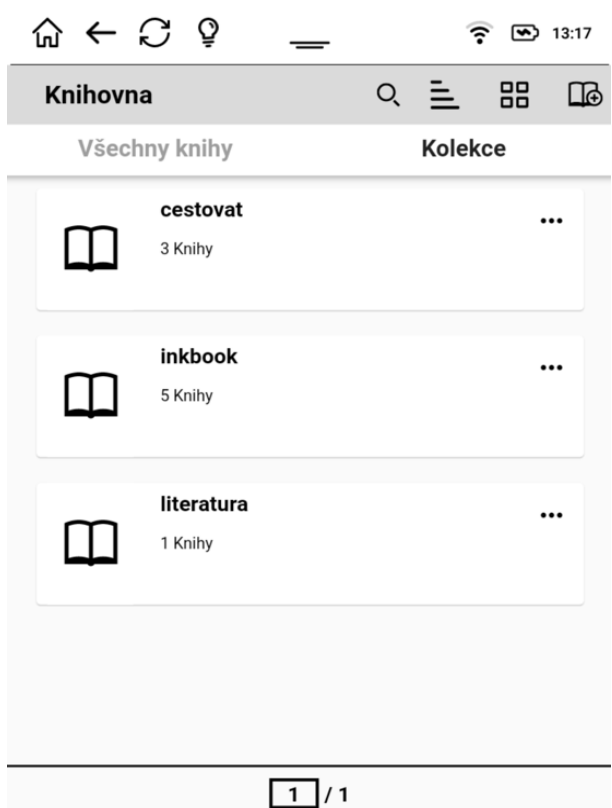

#### <span id="page-27-0"></span>Oblíbené e-knihy

Nyní můžete přidat nebo odebrat knihu ze seznamu oblíbených klepnutím na ikonu $\heartsuit$  .

#### <span id="page-27-1"></span>Odstranění knih z knihovny

Kliknutím na ikonu popelnice vymažete zobrazenou e-knihu z knihovny, sbírek a inkBOOK. Upozorňujeme, že tuto akci nelze vrátit zpět.

## <span id="page-28-0"></span>Kapitola 4 Čtení

#### <span id="page-28-1"></span>Přizpůsobení zobrazení textu

#### <span id="page-28-2"></span>Komiksy

Operační systém Android umožňuje instalovat aplikace, které můžete používat ke čtení komiksů. Upozorňujeme, že v takových aplikacích nebudou tlačítka fungovat.

#### <span id="page-28-3"></span>**Obrázky**

Všechny obrázky jsou dostupné v nabídce "Soubory", kterou najdete v části "Aplikace".

## <span id="page-28-4"></span>Čtení

Na inkBOOKu můžete číst elektronické knihy v mnoha formátech. Pro čtení stačí kliknout na ikonu obálky knihy na domovské obrazovce nebo v knihovně. Můžete také kliknout na název souboru v nabídce Soubory.

V závislosti na tom, jak jste nastavili možnosti čtení (viz kapitola Nastavení), se vám zobrazí celá stránka vyplněná textem nebo stránka s některými informacemi, například o průběhu čtení a hodině.

"Jaké potěšení," opáčil Edmond. Na kolenou ho držela dvojice silných mužů.

Otec Areios se pokřižoval a povstal. Byl vysoké a kostnaté postavy, málo podobný malým, baculatým Řekům. Dříve mohl mít světlé vlasy, nyní mu hlavu zdobila tonzura uprostřed zbytku šedivých chomáčů. Podle vrásčité kůže musel být nesmírně starý. Zřejmě neztrácel energii.

"Co tě k nám přivádí, Franku? Proč jsi přišel na svaté místo? Provokovat mě?"

"Svaté místo? Myslíš vilu, lázně, světské bohatství na každém rohu? Vysokou zed?"

"Udeřte ho. Za drzost." Poustevník shlédl na zakrvaveného Franka jako na zbloudilou ovci.

"Nežiji v přehnaném přepychu. Jen podle svých potřeb. Musím se očistit, abych mohl sloužit Bohu, proto lázně. Nemůžu se neustále nechat rušit od prosebníků, proto zeď. Nejsem obyčejný věřící. Už za života mě pokládají za světce, protože mám s Bohem zvláštní spojení."

"No jistě. Takže Bůh ti přikázal zavraždit papežského legáta?"

"Ne," odsekl otec Areios. Za rozvážnou maskou starce skrýval zlost. "Nepřikázal. Ale udělal bych to, kdybych měl dost času."

Bratr Konstantin stiskl ruce v pěst. Copak on není vrahem? Nevyslal svoje lidi, aby legáta zavraždili? Měl chuť hlasitě zaklít, i když se to neslušelo.

"Lháři. Říká se, že to byl jeden ze tvých zélótů."

"Říká se ledacos, Franku. A takového muže bych s radostí odměnil odpuštěním všech předchozích i budoucích hříchů. Leč, bohužel... Ale

strana 113 z 202 ① 1hod 3min zbylá doba čtení

Nyní si můžete vychutnat to, pro co je inkBOOK stvořen - kouzelný svět příběhů ukrytých v knihách.

#### <span id="page-29-0"></span>Navigace v elektronických knihách

Stisknutím pravého nebo levého spodního tlačítka otočíte stránku dopředu (můžete také klepnout na pravou stranu obrazovky). Stisknutím pravého nebo levého horního tlačítka otočíte stránku zpět (můžete také klepnout na levou stranu obrazovky).

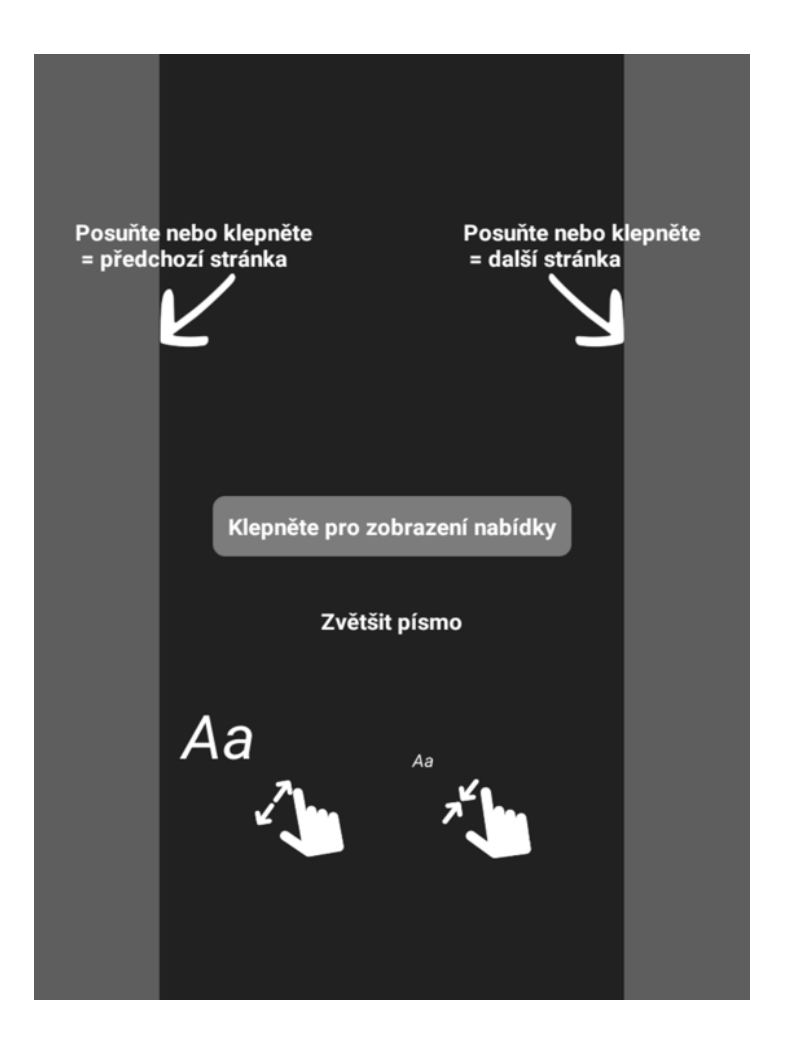

Velikost písma můžete zvětšit nebo zmenšit pomocí dvou prstů na stránce elektronické knihy.

Klepnutím doprostřed obrazovky přejdete k možnostem čtení.

Při prvním spuštění aplikace pro čtení se zobrazí stručný návod. Můžete postupovat podle všech kroků nebo jej zavřít a začít číst.

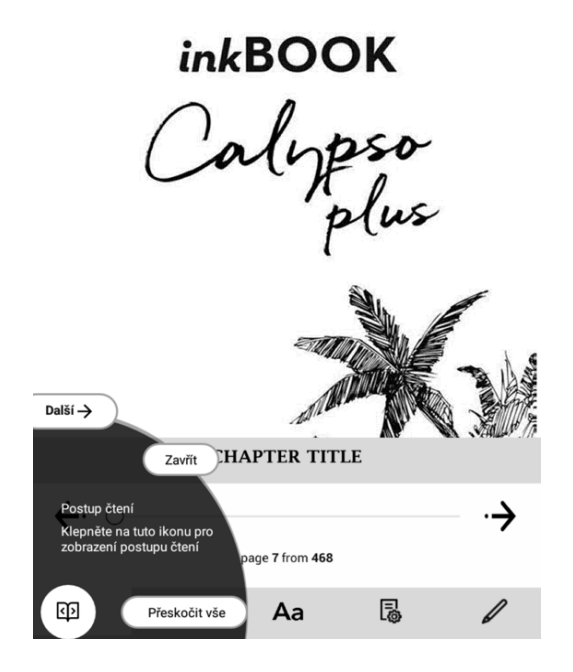

#### <span id="page-31-0"></span>Nastavení písma a stránky knihy

Vzhledem k tomu, že čtením strávíte hodiny, je velmi důležité nastavit si předvolby čtení v inkBOOKu. Pro přístup k těmto možnostem stačí klepnout doprostřed obrazovky.

Nyní si můžete v dolní části obrazovky vybrat z 5 různých možností skládání.

První z nich umožňuje rychlý pohyb v otevřené elektronické knize nebo dokumentu přetažením snímku na požadovanou stránku.

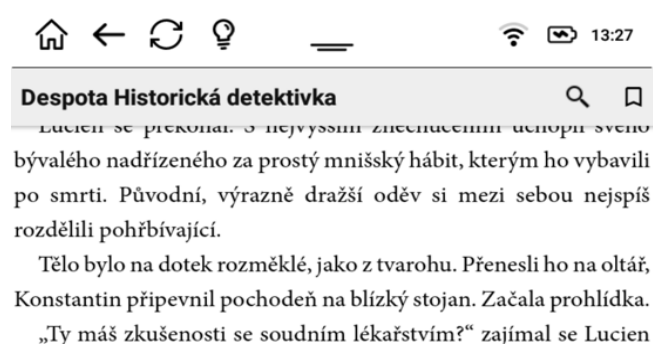

a otíral si ruce do oblečení. Nepomáhalo to, stále cítil v prstech rozměklou mrtvolu.

"Hm." Neměl. Asistoval při pár prohlídkách, to bylo všechno. Přesto se do věci pustil s vervou. Hledal něco zvláštního.

"Nevím, co chceš najít," pokračoval Lucien v reptání. "Pitomý nápad"

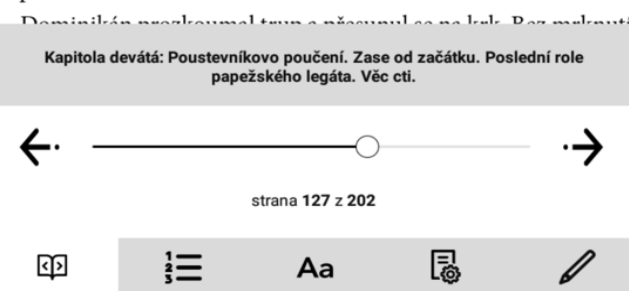

Druhá záložka vás přenese přímo do obsahu e-knihy a umožní vám rychle přejít na požadovanou kapitolu. Samozřejmě to bude fungovat pouze v případě, že otevřená e-kniha má něco takového jako obsah a hypertextové odkazy na kapitoly - podrobnosti získáte u svého vydavatele.

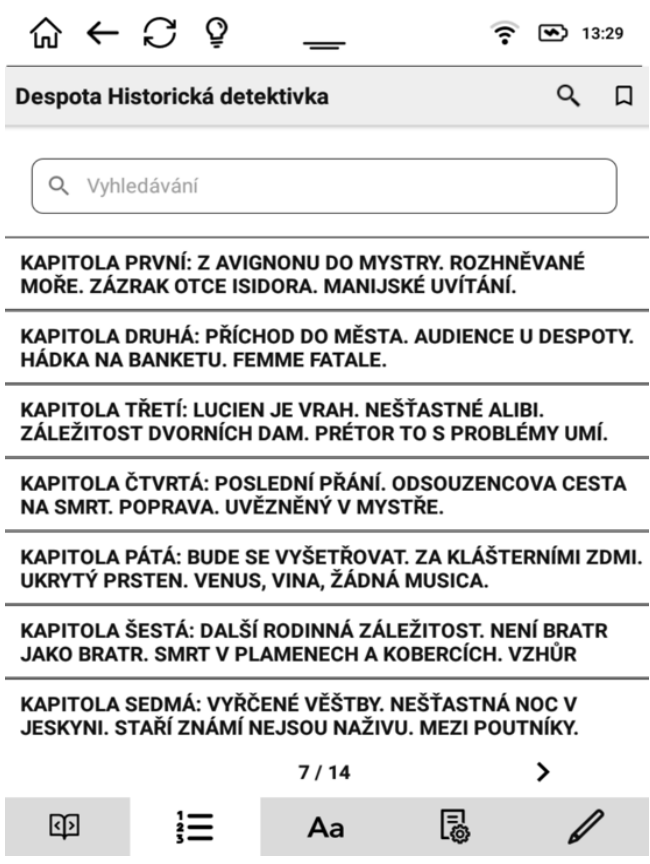

Třetí složka umožňuje hrát si s písmy a nastavit si preferované písmo. Nastavení, které zde provedete, se týká všech dokumentů EPUB nebo MOBI, které budete otevírat.

Preferované písmo můžete nastavit ze seznamu (seznam lze zvětšit po kliknutí na tlačítko "Vybrat jiné").

Vezměte prosím na vědomí, že "písmo vydavatele" je písmo a jeho velikost, které si pro svou knihu vybral vydavatel e-knihy. Ne vždy je to to nejpřijatelnější. Pokud zvolíte možnost "Publisher's font", tvar a velikost písma se u všech e-knih bude lišit.

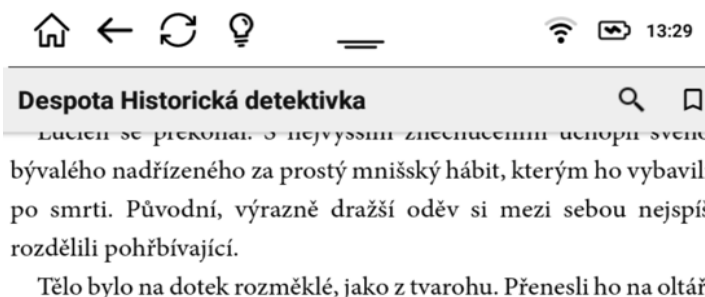

Konstantin připevnil pochodeň na blízký stojan. Začala prohlídka.

"Ty máš zkušenosti se soudním lékařstvím?" zajímal se Lucien a otíral si ruce do oblečení. Nepomáhalo to, stále cítil v prstech rozměklou mrtvolu.

"Hm." Neměl. Asistoval při pár prohlídkách, to bylo všechno.

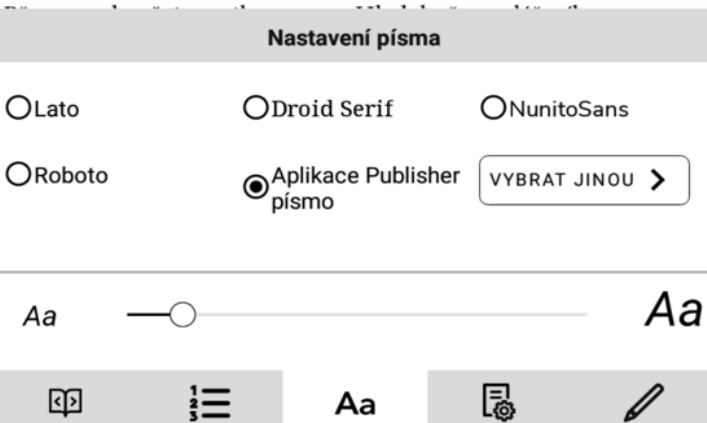

Ve spodní části nastavení písma najdete posuvník, jehož přetažením můžete zvětšit nebo zmenšit velikost písma.

Další složkou je nástroj pro nastavení preferované struktury stránky.

V levém horním rohu nastavení stránky máte možnost zvolit preferovanou barvu pozadí a písma. Můžete si vybrat jako v tištěné knize - černá písmena na bílých stránkách nebo negativní zobrazení - bílá písmena na černém pozadí.

Pravý horní roh lze použít ke změně zobrazení obrazovky z vertikálního na horizontální.

Pod ním najdete dva posuvníky. Horní z nich zvětšuje nebo zmenšuje velikosti okrajů. Spodní z nich zvyšuje nebo snižuje vodorovnost textu.

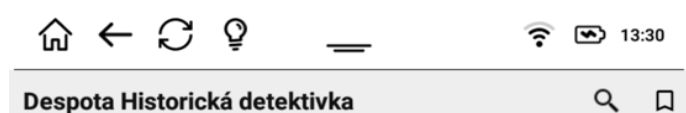

пистен зе ргеконат о пејуузмит гисенисенин испори зуено bývalého nadřízeného za prostý mnišský hábit, kterým ho vybavili po smrti. Původní, výrazně dražší oděv si mezi sebou nejspíš rozdělili pohřbívající.

Tělo bylo na dotek rozměklé, jako z tvarohu. Přenesli ho na oltář, Konstantin připevnil pochodeň na blízký stojan. Začala prohlídka.

"Ty máš zkušenosti se soudním lékařstvím?" zajímal se Lucien a otíral si ruce do oblečení. Nepomáhalo to, stále cítil v prstech rozměklou mrtvolu.

"Hm." Neměl. Asistoval při pár prohlídkách, to bylo všechno.  $r + 1$  $1.14$  $\overline{u}$ 

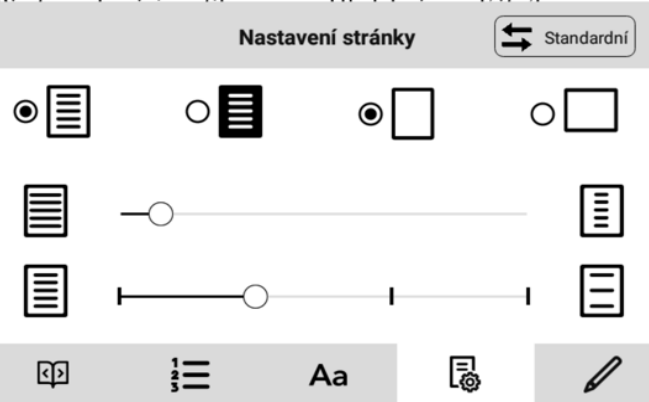

Poslední záložka s perem je místem, kde se budou zobrazovat vaše poznámky, zvýraznění a záložky. Můžete s nimi pracovat tak, že je budete v e-knize upravovat, mazat nebo sledovat.

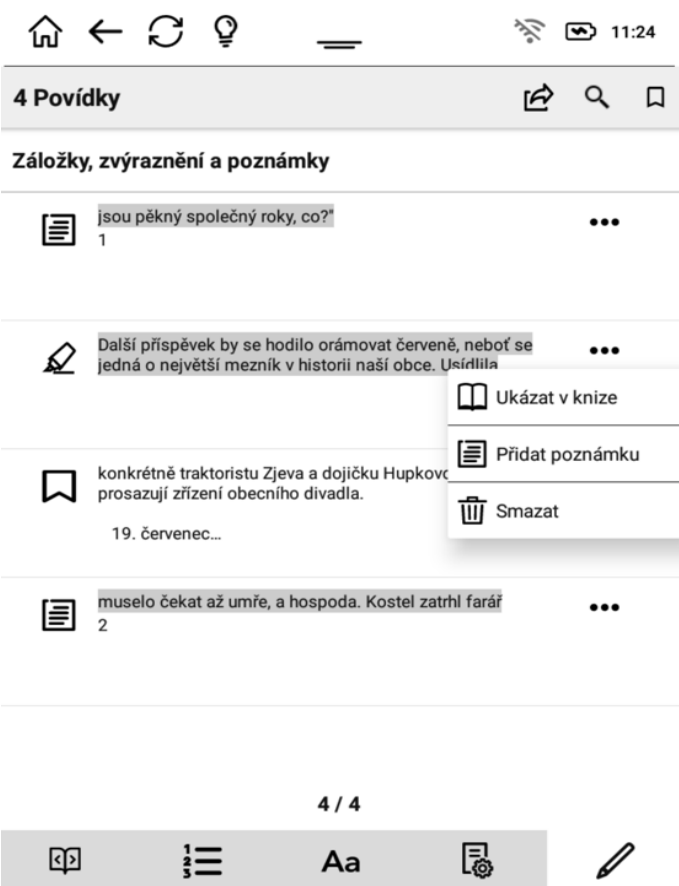

#### <span id="page-36-0"></span>Záložky, zvýraznění a poznámky.

Vaše inkBOOK si vždy zapamatuje, kde jste nedávno dočetli knihu. Takže se nemusíte obtěžovat, k označení poslední přečtené stránky není potřeba použitá jízdenka, milenecký dopis nebo starý účet z restaurace. Nemusíte si kvůli tomu také vytvářet záložku.

Záložky vytvářejte pouze v případě, že se potřebujete vrátit na určitou stránku.

Jak vytvořit **záložku**? Není to nic jednoduššího, stačí při čtení eknihy klepnout doprostřed obrazovky a zobrazí se nabídka.

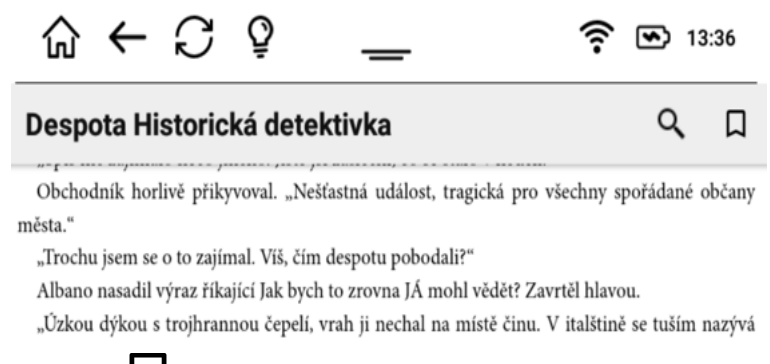

a dotkněte se ikony $\overline{M}$  nahoře u názvu knihy . Je hotovo!

Pokud chcete pracovat s částí textu, musíte tuto část nejprve vybrat. Stačí se dotknout textu, který vás zajímá, a podržet jej. Nyní můžete rozsah výběru upravit přetažením uvozovek.

Záleží jen na vás, jak s takto vybraným textem naložíte. Jak vidíte, vedle vybraného textu je zobrazen panel nástrojů.

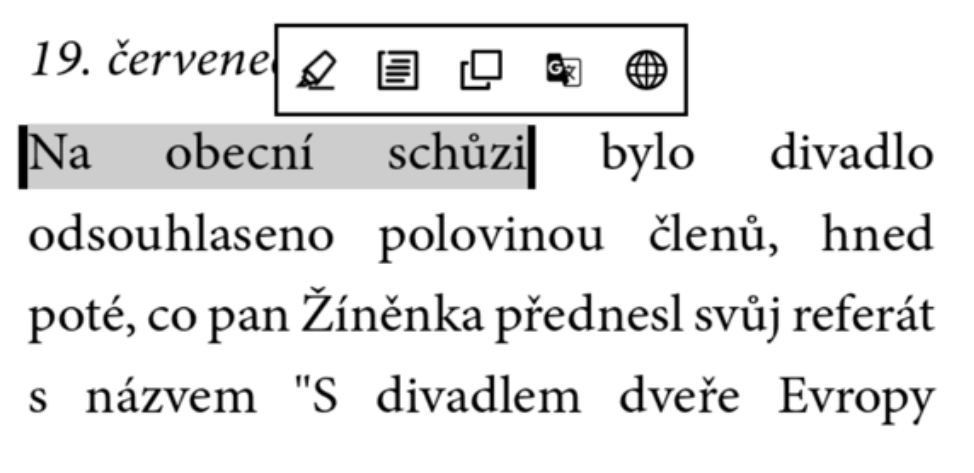

Můžete:

- l₹ 1. Vytvořte si poznámku dotykem ikony
- ∡⊗
- 2. Chcete-li zvýraznění uložit, klepněte na možnost
- 3. Dotkněte se stránky a zkopírujte text, který vás zajímá.
- 4. Vyhledejte text na internetu výběrem adresy (+ ), čímž se otevře webový prohlížeč.
- 5. Přístup ke slovníku s dotykem **byl pro překlad** vybraného textu

#### <span id="page-38-0"></span>Čtení knih ve formátu PDF

Jak vidíte na obrázku níže, nabídka pro knihy ve formátu PDF se mírně liší.

U některých souborů PDF můžete zapnout režim Přetavení: Tento režim transformuje obsah způsobem, který umožňuje přizpůsobit text a písmo vašim potřebám.

<span id="page-38-1"></span>Slovník

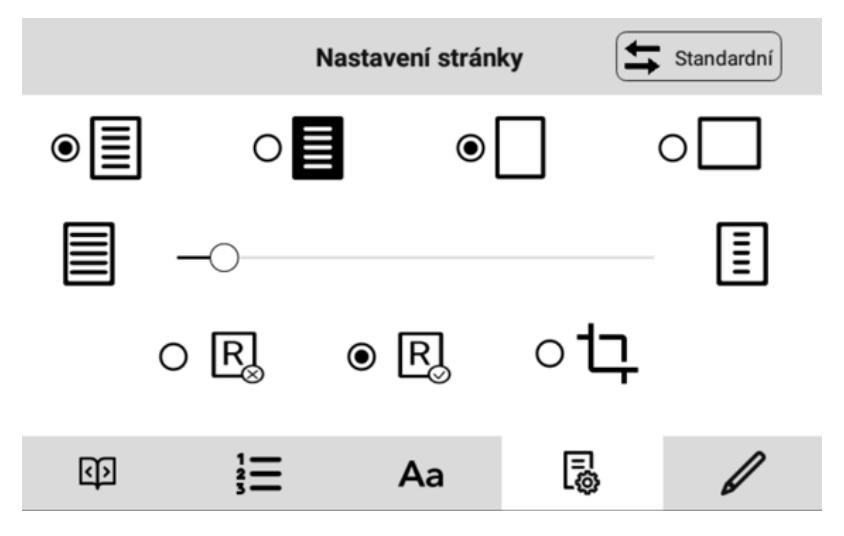

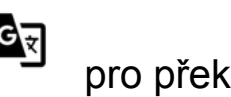

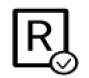

Protože je inkBOOK zařízení s Androidem, můžete si nainstalovat libovolný slovník, ale...

Máme doporučení: **Nainstalujte si nejvýkonnější slovník na světě od inkBOOK Plus na dvě kliknutí**. Jak na to, se dozvíte v následující kapitole.

Na inkBOOKu můžete využívat velmi výkonný slovník - slovník Google Translate™. Tento slovník bude fungovat online i offline, pokud se rozhodnete stáhnout určité jazyky.

Slovník také umí překládat nejen slova, ale i celé věty nebo vybrané části textu.

Jak vidíte v kapitole výše, používání slovníku je velmi snadné - stačí vybrat slovo nebo text a klepnout na ikonu slovníku.

Chcete-li překládat určité jazyky offline, přejděte do Nastavení slovníku a rozhodněte, které slovníky chcete stáhnout.

Pokud potřebujete více pokročilých informací o online a offline aplikaci Překladač Google™ a slovnících, navštivte prosím webové stránky google.com.

Google Translate™ je ochranná známka společnosti Google LLC.

## <span id="page-40-0"></span>Kapitola 5 Další funkce

#### <span id="page-40-1"></span>Používání inkBOOKu s počítačem

Pro nabíjení nebo přenos dat připojte inkBOOK k počítači. K připojení použijte kabel USB dodaný s inkoustovým počítačem inkBOOK. Některé počítače potřebují k přenosu dat mezi počítačem a inkBOOKem další software.

Počítače Apple vyžadují instalaci softwaru "Android file transfer" (dostupného zdarma na internetu). Po instalaci se automaticky spustí a zobrazí složku inkBOOK po připojení zařízení k počítači Mac.

Před odpojením nezapomeňte použít funkci "bezpečně odebrat úložné zařízení".

Nezapomeňte také, že nabíjení inkBOOKu přes USB počítače bude trvat mnohem déle než nabíjení pomocí speciální nabíječky 5V 1A.

Doba nabíjení počítače - cca 6 hodin Doba nabíjení 5V 1A nabíječka - cca 4 hodiny

#### <span id="page-41-0"></span>Instalace slovníků a aplikací z "inkBOOK Plus"

Abychom vám usnadnili život, nainstalovali jsme do vašeho inkBOOKu skladiště nejžádanějších slovníků a aplikací pro E ink. Přístup k němu získáte připojením k WiFi a výběrem inkBOOK Plus (APLIKACE/inkBOOK Plus).

Zde najdete 3 záhyby.

Nejdůležitější z nich se nazývá "Doporučení". V této složce najdete nejžádanější aplikace. Nyní si můžete stáhnout tu, která se vám líbí, pouhým kliknutím na tlačítko "instalovat" na obrazovce. A je hotovo, nyní ji můžete používat.

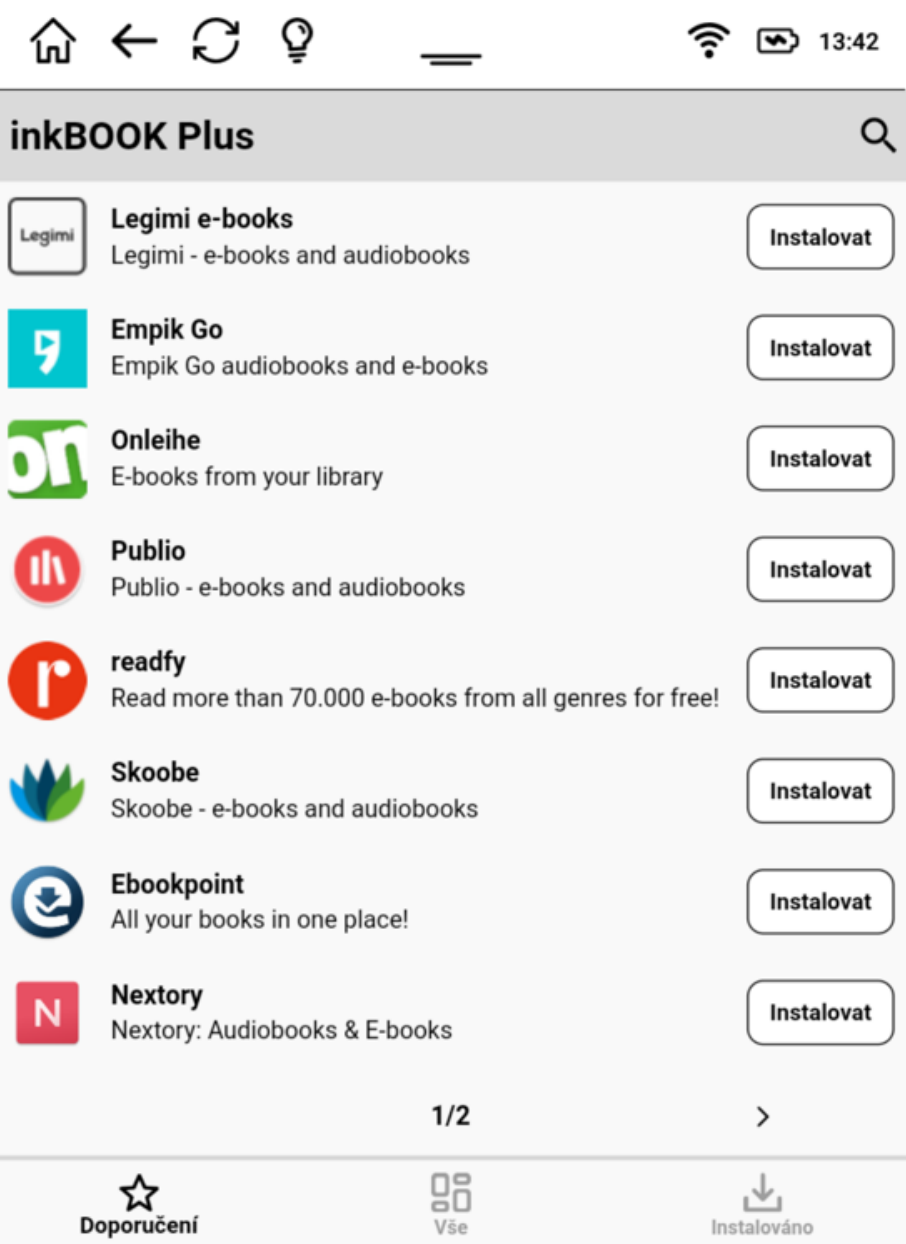

Všechny nainstalované aplikace se zobrazí ve složce "Installed". Složka "Vše" je vodítkem pro téma aplikace.

#### <span id="page-42-0"></span>Internetový prohlížeč

V části Aplikace najdete aplikaci Internet, která umožňuje procházení webových stránek.

Je jednoduchý na používání a má několik funkcí navržených speciálně pro obrazovky E Ink.

Výchozí webová stránka je nastavena na [www.google.com](http://www.google.com/) a můžete ji kdykoli změnit.

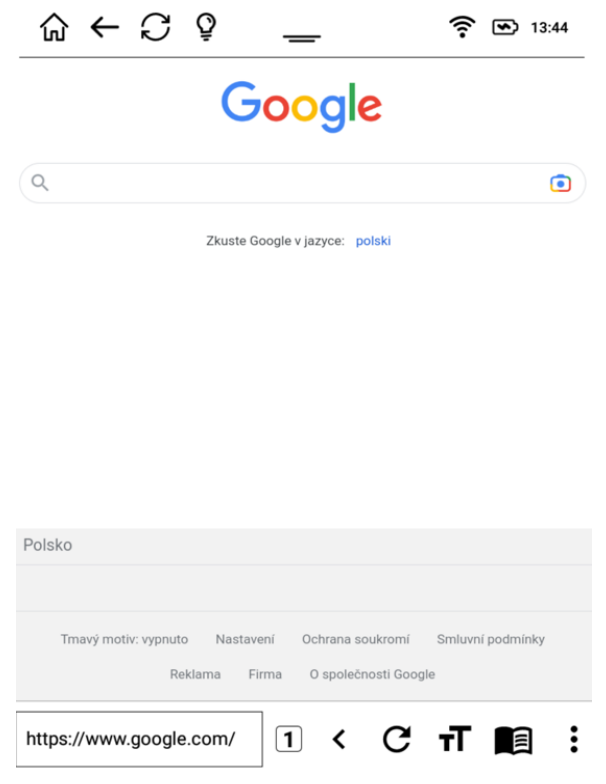

Do pole v levé dolní části obrazovky můžete zadat adresu webové stránky, kterou chcete navštívit.

Po přesměrování na požadovanou webovou stránku můžete

klepnout na ikonu  $\vdots$  a zobrazí se následující nabídka:

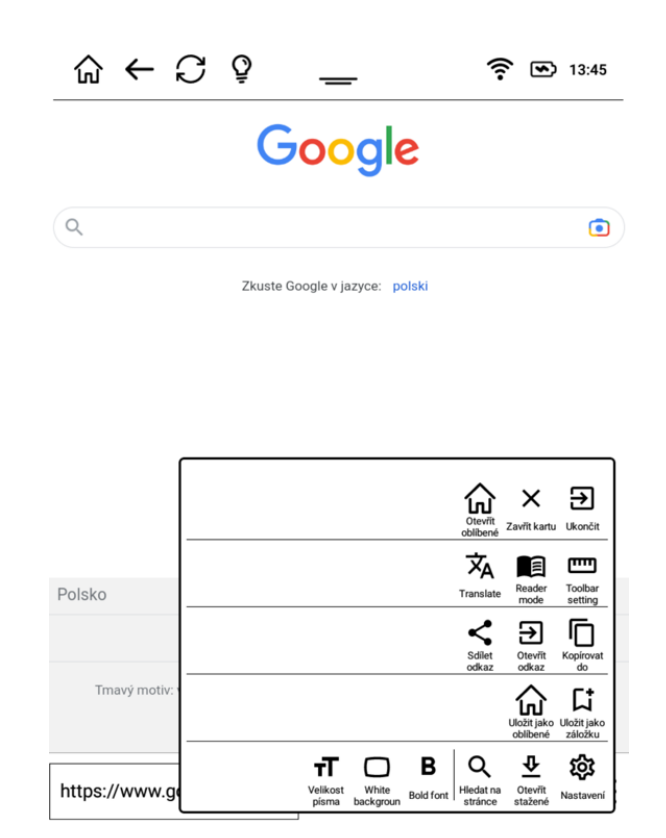

Kliknutím na ikonu "Uložit jako domovskou stránku" se aktuální webová stránka nastaví jako výchozí.

## <span id="page-45-0"></span>Dodatek A Informace o výrobku

#### <span id="page-45-1"></span>Informace o bezpečnosti a dodržování předpisů

Za účelem ochrany lidského zdraví splňuje toto zařízení prahové hodnoty pro expozici široké veřejnosti elektromagnetickým polím podle doporučení Rady 1999/519/ES.

Společnost inkBOOK Europe sp. z o.o. tímto prohlašuje, že toto zařízení je v souladu se základními požadavky a dalšími příslušnými ustanoveními směrnice RTTE 1999/5/ES. Prohlášení o shodě je k dispozici na adrese inkbook.eu.

Platné označení CE:

#### <span id="page-45-2"></span>Údržba inkBOOK

Nainstalujte si všechny nejnovější aktualizace, aby byl firmware inkBOOKu v pořádku.

Vyhněte se kontaktu s vodou nebo prachem.

Nevystavujte se slunci ani teplu.

Vnější stranu zařízení inkBOOK můžete vyčistit otřením vlhkým hadříkem. Nepoužívejte čisticí prostředky.

#### <span id="page-45-3"></span>Servis inkBOOK

#### <span id="page-45-4"></span>Bezpečnost baterií

Baterii neupravujte, nerozebírejte, neotvírejte, nemačkejte, neohýbejte, nedeformujte, nepropichujte, nedrobte ani do ní nevkládejte cizí předměty. Nevystavujte baterii žádnému nebezpečí, jako je voda, oheň, kapaliny, teplo nebo síla, nezkratujte baterii, nedovolte, aby se póly baterie dotýkaly jakýchkoli vodivých předmětů.

Neopravujte, pokud máte podezření na poškození. Nevyměňujte obraťte se na autorizované servisní středisko na adrese inkbook.eu. Používejte pouze certifikované nabíječky. Nabíjecí výkon musí být 5 V 1A. Upozorňujeme, že použití nekvalifikované nabíječky může představovat riziko požáru, výbuchu, úniku nebo jiné nebezpečí. Použité baterie a zařízení neprodleně zlikvidujte v souladu s místními předpisy.

#### <span id="page-46-0"></span>Další bezpečnostní aspekty

Likvidace elektronických zařízení a baterií je regulována. Řiďte se pokyny, zákony a předpisy na národní, státní nebo místní úrovni. Více informací naleznete na inkbook.eu nebo v zákaznické podpoře.

### <span id="page-46-1"></span>Specifikace produktu

Nejnovější specifikace produktu naleznete na inkbook.eu

#### <span id="page-46-2"></span>Právní podmínky

Právní podmínky naleznete na stránkách inkbook.eu.

### <span id="page-46-3"></span>Záruka

Omezená záruka na tento výrobek je 12 měsíců, pokud jste spotřebitel. Záruka se nevztahuje na fyzické poškození obrazovky, krytu nebo jiné části zařízení.

Nejnovější záruční podmínky a pokyny naleznete na stránkách inkbook.eu.

#### <span id="page-46-4"></span>Upozornění na autorská práva, ochranné známky a další

inkBOOK je registrovaná ochranná známka společnosti inkBOOK Europe sp. z o.o.

Všechny ostatní značky, názvy produktů, názvy společností, ochranné známky a značky služeb jsou vlastnictvím příslušných vlastníků.